Creating Bridges to Knowledge

### **Locating 10 Years Financial (including Revenues) for Public Companies**

There are three databases we recommend you consider for this, Standard and Poors (S&P) [NetAdvantage,](https://libraries.emory.edu/business/research-learning/databases/standard-poors-netadvantage-snp) [ValueLine,](https://libraries.emory.edu/business/research-learning/databases/valueline-investment-survey-online) an[d Eikon.](https://libraries.emory.edu/business/research-learning/databases/refinitiv-eikon-formerly-thomson-reuters-eikon) S&P and ValueLine both include individual company PDFs that you can then compare and contrast between firms. Eikon will let you overlay multiple firms to visualize trends, but requires a few advanced search strategies to do so.

### **[S&P Stock Reports](https://libraries.emory.edu/business/research-learning/databases/standard-poors-netadvantage-snp)**

In the upper left corner of the home page, search by company name or ticker; once the Public Company Profile displays, scroll down the left nav bar to Research, then click Equity Research. The page that displays contains links to weekly 9 page Stock Reports; page 3 contains the Financial Statements.

 $\boxdot$  Research Investment Research **Equity Research Industry Surveys** 

 $\Box$  Investments Direct Investments

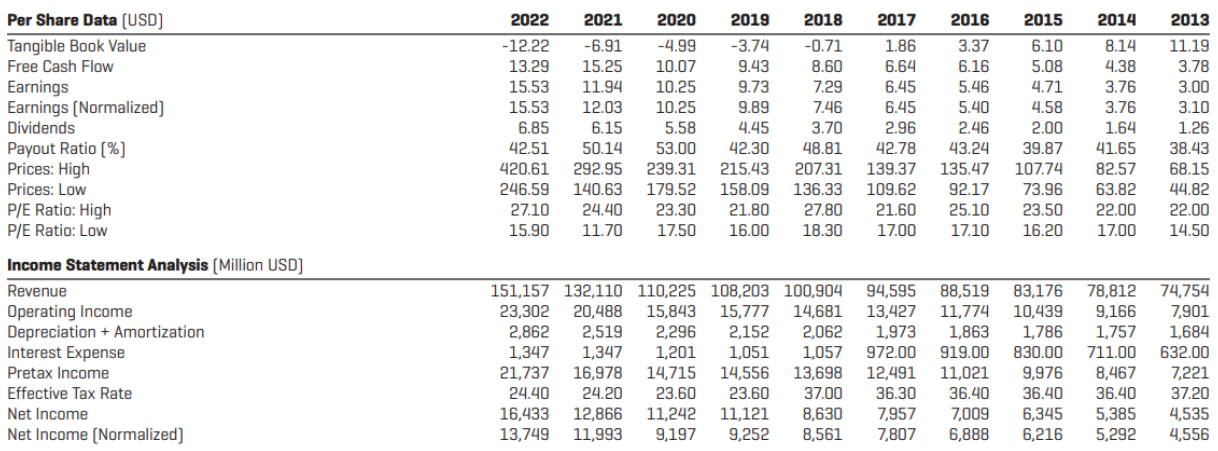

Creating Bridges to Knowledge

#### **[ValueLine](https://libraries.emory.edu/business/research-learning/databases/valueline-investment-survey-online)**

In the upper right corner, search by company name or ticker; choose PDF reports in the grey bar near the top right.

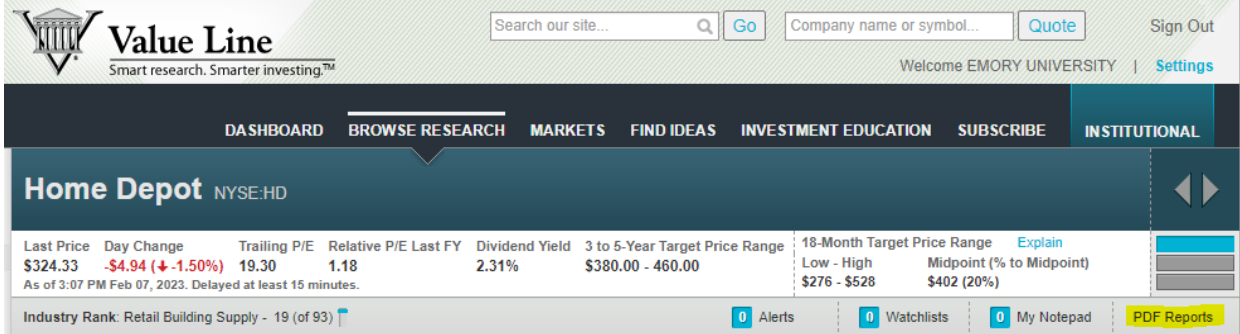

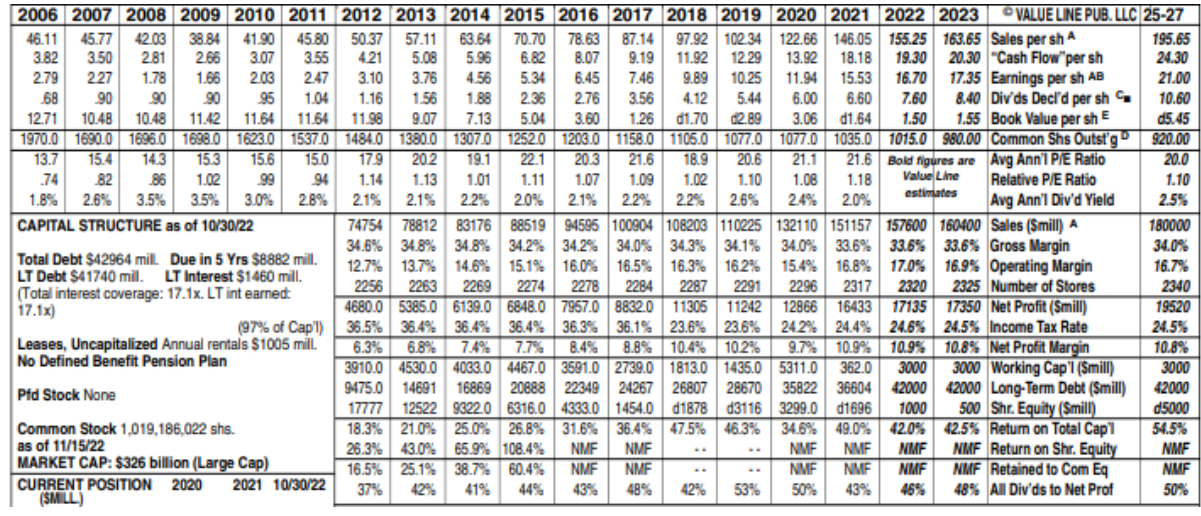

Creating Bridges to Knowledge

### **[Eikon](https://libraries.emory.edu/business/research-learning/databases/refinitiv-eikon-formerly-thomson-reuters-eikon)**

Log in using the shared passwords in GBS SharePoint- be sure to use the grey web access link, and not the orange link to download the client.

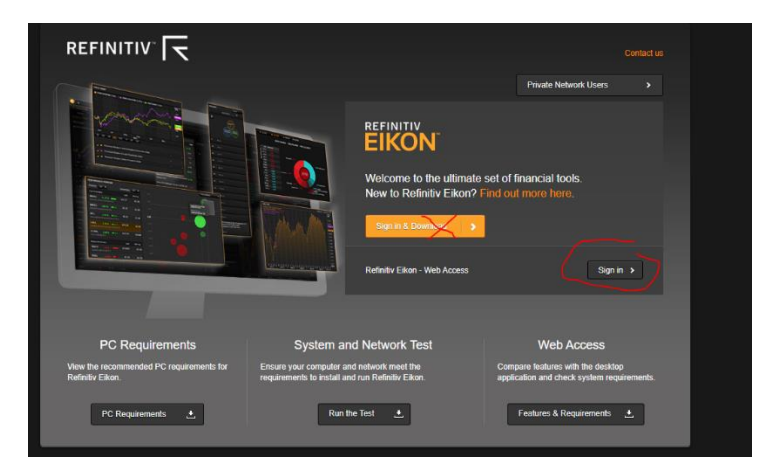

In the upper left corner, search by company name or ticker. On the Company landing page, at the top click Financials > Income Statement, change the Period to Annual, and the number of Periods to 15. You can export this to Excel.

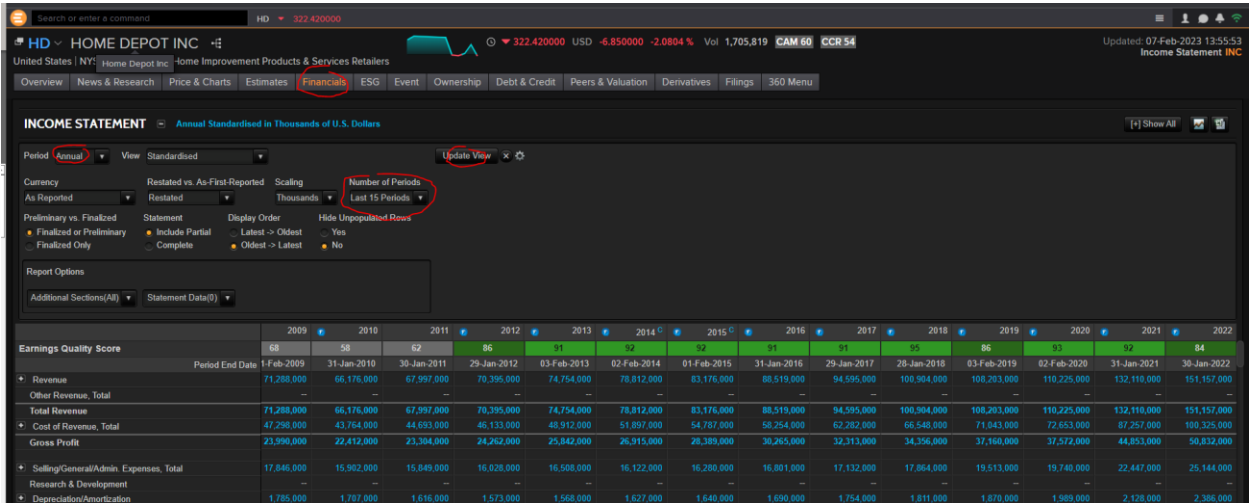

For industry peers, click on the Peers and Valuation tab at the top, then click Peers. You can select from a variety of criteria. For this assignment, we suggest in Fields, select Total Revenue, and then in Series, chose two companies from the drop down list. On the far right there is a little graph icon that will provide the visual display in the screenshot below.

Creating Bridges to Knowledge

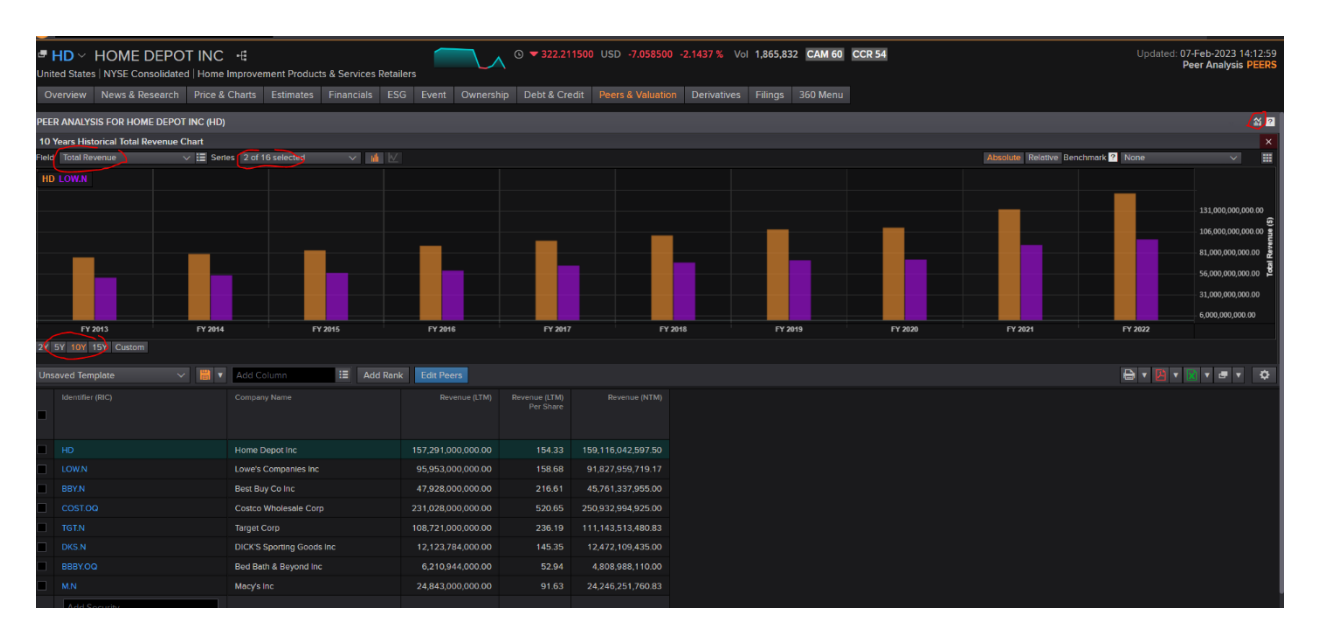

To see the raw numbers, choose the chart icon on the far right of the page, and you will see a pop up window with data that offers the option to download to Excel.

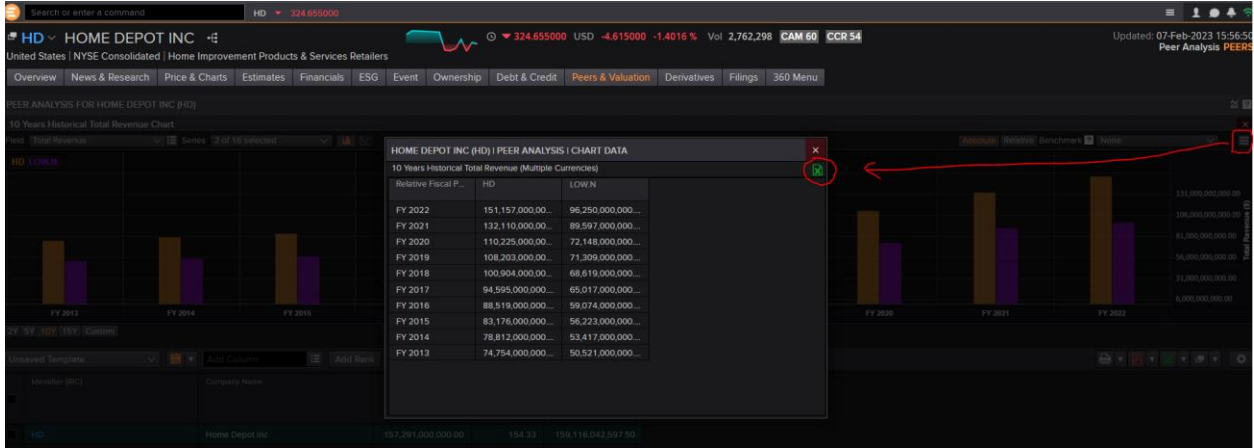